# Prejeta e-dobavnica

Zadnja sprememba 26/02/2024 12:53 pm CET

# **Uvoz prejema (prejeta e-dobavnica)**

Če dobavitelj pošlje **e-dobavnico** po elektronski pošti v [nabiralnik](https://help.minimax.si/help/nastavitve-prejemanja-e-poste-v-nabiralnik), go program glede na strukturo datoteko prepozna in označi vrsto datoteke "**Dobavnica**". Edobavnico lahko v nabiralnik dodamo tudi [ročno](https://help.minimax.si/help/nabiralnik-osnovne-moznosti).

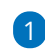

V meniju **Nabiralnik > Vhodni dokumenti** označimo **dobavnico,** ki jo želimo prenesti v meni **Poslovanje > Zaloge.**

**Za pripravo prejema je stranka obvezen podatek.** Zato moramo pred obdelavo datoteke nujno izbrati oziroma določiti stranko.

2

Kliknemo na **Obdelaj datoteke** in izberemo:

- **Pripravi nov prejem** ali
- **Pripni v obstoječ prejem** izberemo, če želimo dodati datoteko kot **priponko** na že na obstoječ prejem, ne glede na to ali je ta že potrjen ali v osnutku. Program na obstoječ prejem doda datoteko kot priponko (in ne prenese vrstic z artikli).

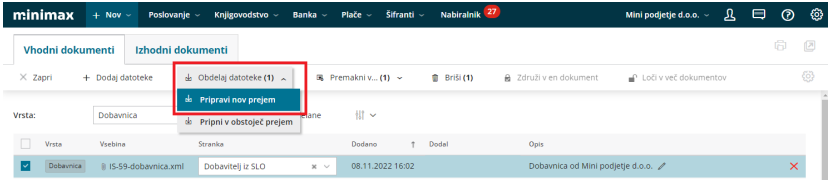

### 3

Na vmesenem koraku, **Urejanje artiklov**, program prikaže **artikle** in **podatke iz dobavnice**: kodo, šifro, naziv, mersko enoto in količino ter ceno.

- **Artikle** program samodejno prepozna in **predlaga glede na šifro**, ki jo imamo vneseno v meniju [Šifranti](https://help.minimax.si/help/sifrant-artikli) > Artikli.
- V kolikor šifra v šifrantu > artikli **ne obstaja**, lahko artikel **povežemo z že obstoječim artiklom** tako, da ga izberemo na spustnem seznamu ali ga s klikom na **dodamo** v [šifrant](https://help.minimax.si/help/vnos-artikla) > artikli.
- $\circ$  S klikom na  $\oslash$  artikel uredimo.

#### $\overline{A}$

V kolikor imamo za posameznega dobavitelja vnesen **nabavni cenik**, ga

### $\%$  minimax

program samodejno posodobi s podatki dobavnice.

- Če artikla iz dobavnice nimamo vnesenega v nabavni cenik in ga želimo dodati na nabavni cenik dobavitelja, označimo polje Dodaj v cenik. Program bo ob pripravi prejema dodal artikle na obstoječ nabavni cenik dobavitelja.
- Če nabavnega cenika za dobavitelja še ne uporabljamo in ga želimo odpreti, označimo polje **Pripravi nabavni cenik**. Program bo ob pripravi prejema samodejno odprl nov [nabavni](https://help.minimax.si/help/ceniki-osnovne-nastavitve) cenik dobavitelja.

5 Kliknemo na **Pripravi prejem.**

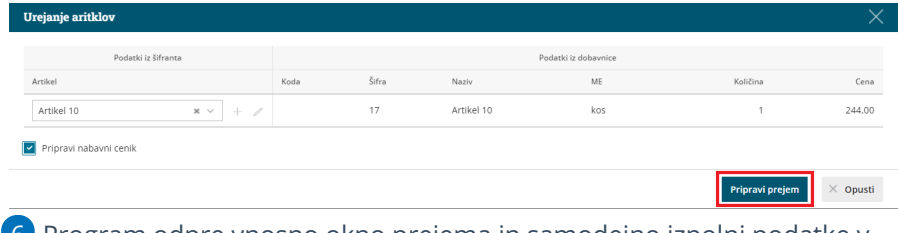

6 Program odpre vnosno okno prejema in samodejno izpolni podatke v glavi prejema ter vrstice prejema.

7 Prenesene podatke preverimo in prejem **Potrdimo**.

# **Masovno urejanje vrstic na e-dobavnici**

Pri uvozu e-dobavnice v prejem, imamo tudi možnost masovnega urejanja vrstic.

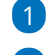

#### 1 S klikom na **Masovno urejanje vrstic**

2

program odpre okno, kjer izberemo, katere stolpce bomo urejali:

- o Količina
- o Cena
- % popusta
- % marže
- prodajna cena

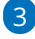

Izbiro **Potrdimo.**

## $\%$  minimax

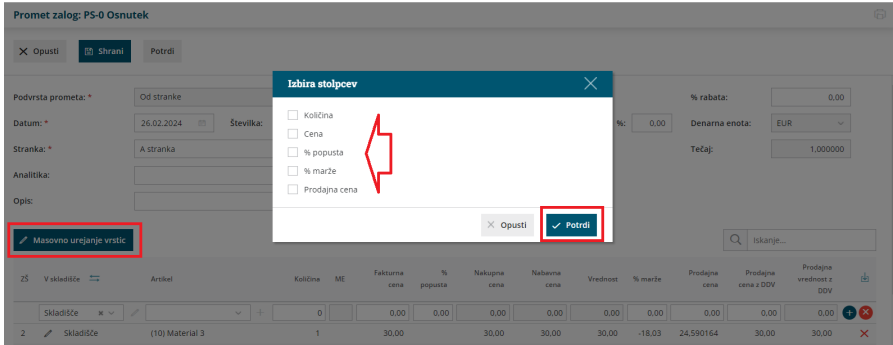

4 Nato uredimo izbrane vrstice (program urejane vrstice obarva zeleno, da je razvidno, kaj smo spremenili.

### 5

Ko zaključimo z vnosom oz. urejanjem, kliknemo**Zaključi masovno**

#### **urejanje vrstic.**

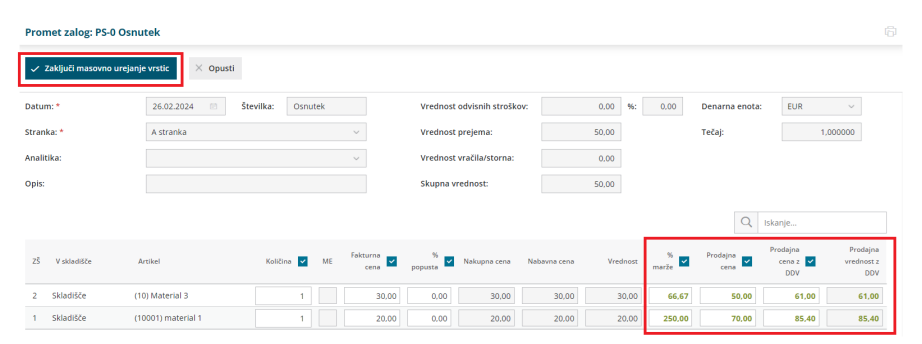

6 nazadnje prejem **potrdimo.**